# INGE-LORE'S TUTORIALE

**A + B**

Animabelle 3 alte [Übersetzungen](https://tuts.rumpke.de/animabelle-3/)

• Animabelle 4 alte [Übersetzungen](https://tuts.rumpke.de/animabelle-4/)

Animabelle 5 Alte [Übersetzungen](https://tuts.rumpke.de/animabelle-5/)

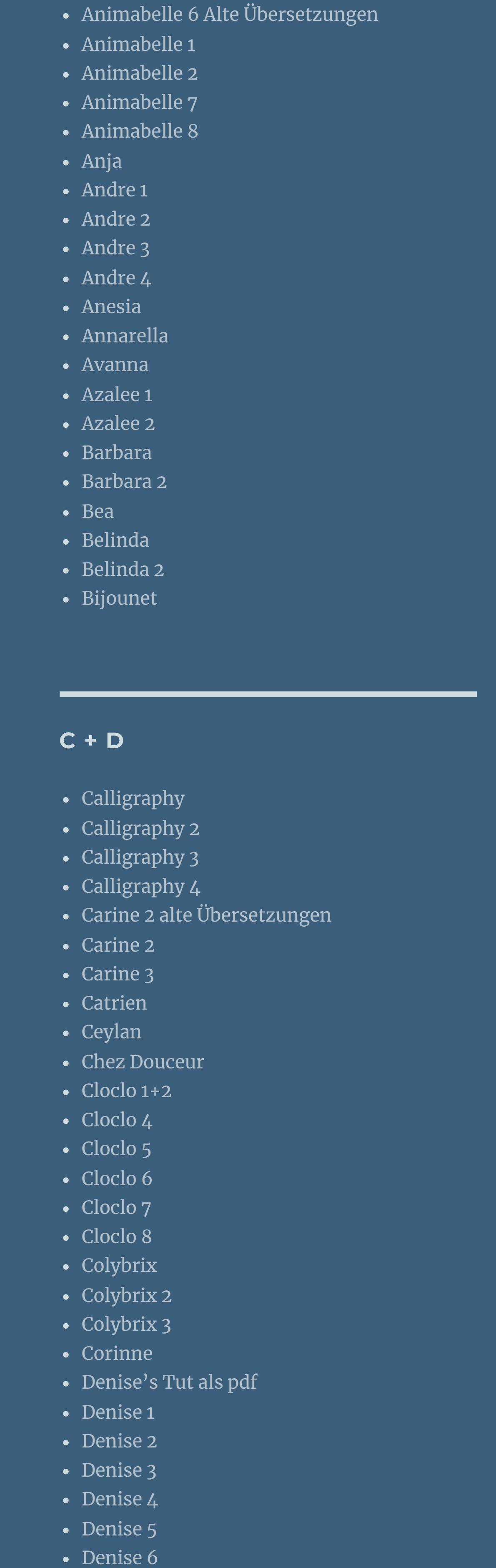

[Dilek](https://tuts.rumpke.de/tutoriale-dilek/)

• [Domie](https://tuts.rumpke.de/domie/)

- [NaiseM](https://tuts.rumpke.de/naisem/) • [Nicole](https://tuts.rumpke.de/tutoriale-nicole/)
- [Nicole](https://tuts.rumpke.de/nicole-2/) 2 • [Noisette](https://tuts.rumpke.de/noisette-tut-1-80/) Tut 1-80
- [Noisette](https://tuts.rumpke.de/noisette-81-167/) 81-167 • [Noisette](https://tuts.rumpke.de/tutoriale-noisette/) 1

- [Soxikibem](https://tuts.rumpke.de/soxikibem-tuts-1-32/) Tuts 1-32
- [Soxikibem](https://tuts.rumpke.de/tutoriale-soxikibem/) 1 • [Soxikibem](https://tuts.rumpke.de/soxikibem-seite-2/) 2

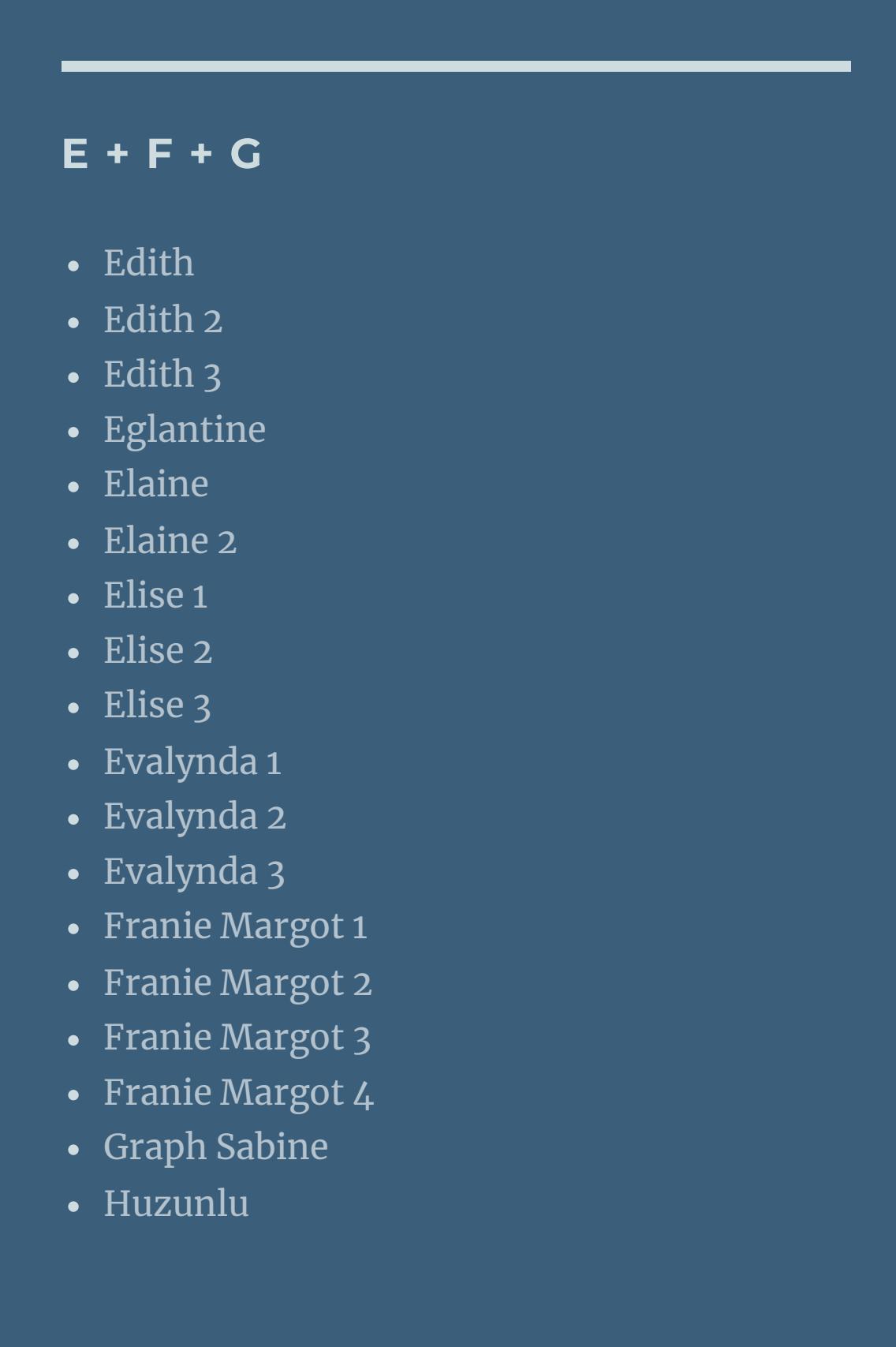

**S** [Sweety](https://tuts.rumpke.de/sweety-tut-1-81/) Tut 1-81 • Sweety Tuts [82-104](https://tuts.rumpke.de/sweety-tuts-82-104/) • [Sweety](https://tuts.rumpke.de/tutoriale-sweety/) 1 • [Sweety](https://tuts.rumpke.de/sweety-seite-2/) 2 • [Shawnee](https://tuts.rumpke.de/tuts-shawnee/) • [Shawnee](https://tuts.rumpke.de/shawnee-2/) 2 • [Spiegeln](https://tuts.rumpke.de/spiegeln-mit-scripten/) mit Scripten **T** • [Tesy](https://tuts.rumpke.de/tesy-tuts-1-37/) Tuts 1-37 • [Tesy](https://tuts.rumpke.de/tutoriale-tesy/) 1 • [Tesy](https://tuts.rumpke.de/tesy-2/) 2 • [Tesy](https://tuts.rumpke.de/tesy-3/) 3  $\cdot$  Tine Tuts [1-58](https://tuts.rumpke.de/tine-tuts-1-58/)  $\bullet$  [Tine](https://tuts.rumpke.de/tutoriale-tine/) 2

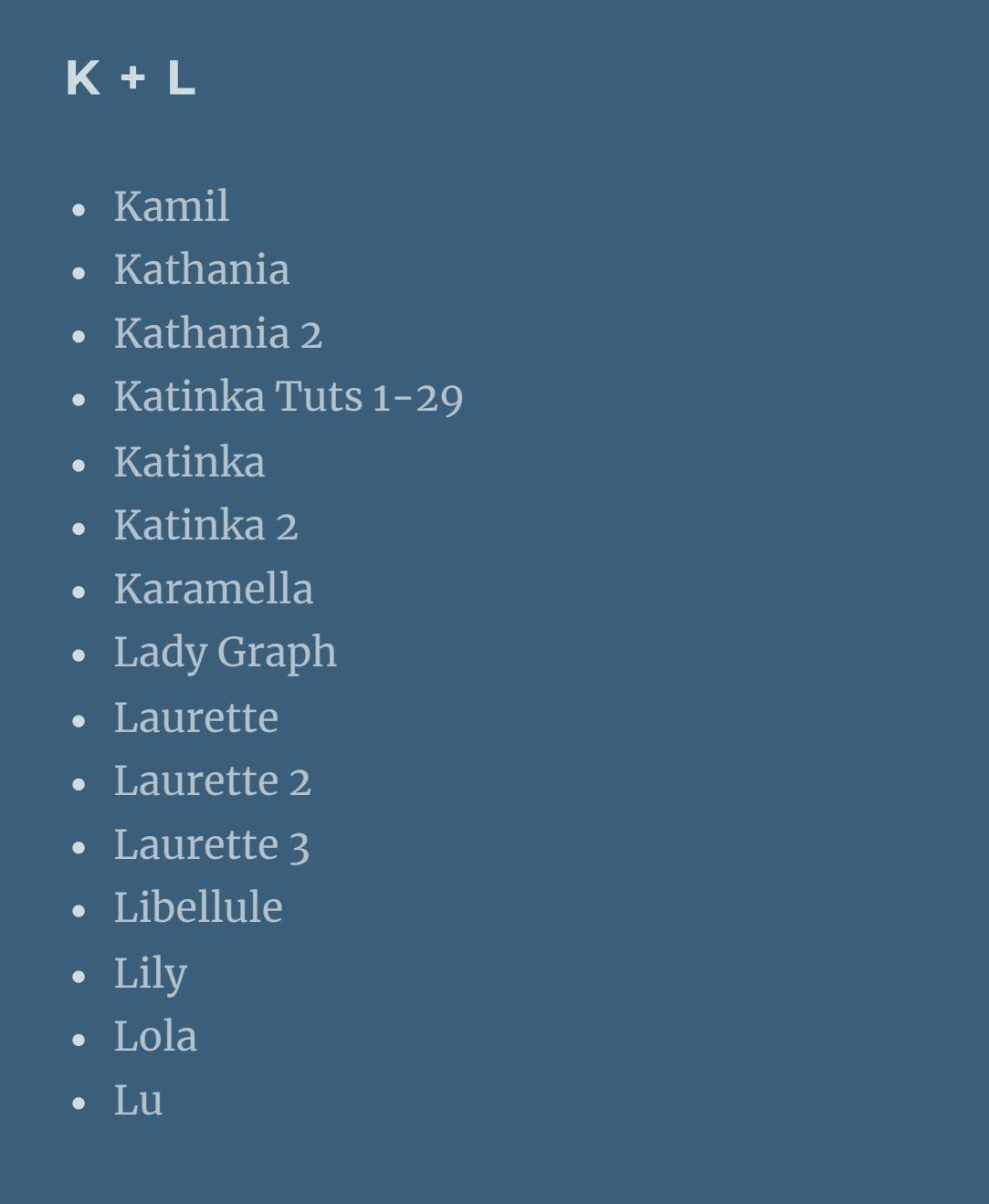

**VALY** Valy – alte [Tutoriale](https://tuts.rumpke.de/valy-alte-tutoriale/) • [Valy](https://tuts.rumpke.de/tutoriale-valy/) 1

[Yedralina](https://tuts.rumpke.de/yedralina-3/) 3 • [Yedralina](https://tuts.rumpke.de/yedralina-4/) 4

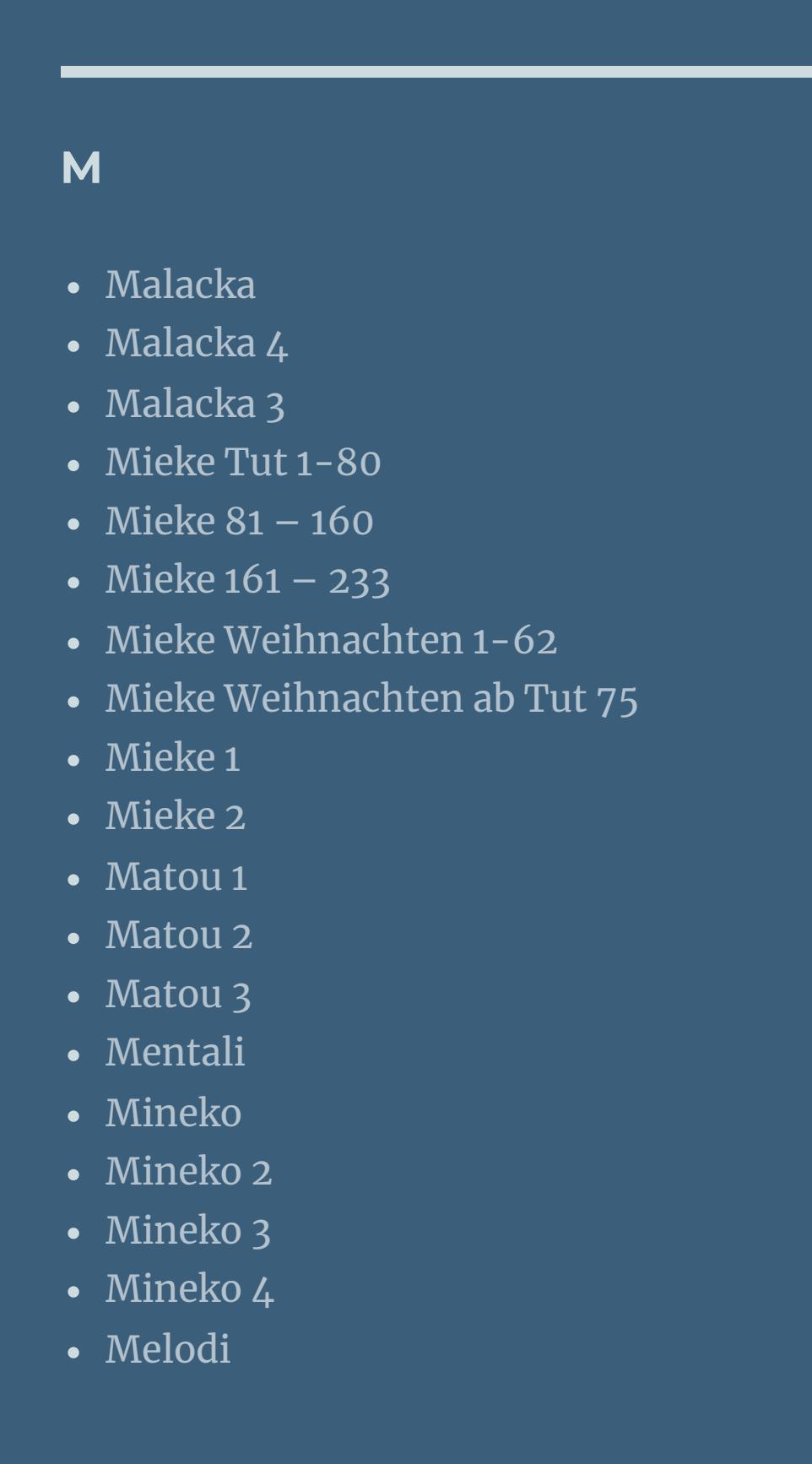

**MEINE TUTORIALE**

- [Animationen](https://tuts.rumpke.de/animationen/) [Animationen](https://tuts.rumpke.de/animationen-2/) 2
- [Signtags](https://tuts.rumpke.de/signtags/) • [Inge-Lore's](https://tuts.rumpke.de/inge-lores-neue-tutoriale/) neue Tutoriale • [Inge-Lore's](https://tuts.rumpke.de/inge-lores-neue-tutoriale-2/) neue Tutoriale 2
- **N + O**

• [Inge-Lore's](https://tuts.rumpke.de/inge-lores-tutoriale-3/) Tutoriale 3

[Ostern](https://tuts.rumpke.de/ostern/)

**P**

- 
- [PSP Arena](https://tuts.rumpke.de/psp-arena/) • [Poushka](https://tuts.rumpke.de/tutoriale-poushka/)

Rose de [Sable](https://tuts.rumpke.de/rose-de-sable/)

**SOXIKIBEM**

• [Soxikibem](https://tuts.rumpke.de/soxikibem-seite-3/) 3

• [Soxikibem](https://tuts.rumpke.de/soxikibem-seite-4-2/) 4

• [Soxikibem](https://tuts.rumpke.de/soxikibem-seite-5/) 5

• [Soxikibem](https://tuts.rumpke.de/soxikibem-seite-6/) 6

• [Soxikibem](https://tuts.rumpke.de/soxikibem-7/) 7

• [Soxikibem](https://tuts.rumpke.de/soxikibem-8/) 8

[Ana-Maria](https://tuts.rumpke.de/tutoriale-ana-maria/)

Ana [Maria](https://tuts.rumpke.de/ana-maria-2/) 2

[CidaBen](https://tuts.rumpke.de/tutoriale-cidaben/)

[CidaBen](https://tuts.rumpke.de/cidaben-2/) 2

Leni [Diniz](https://tuts.rumpke.de/tutoriale-leni-diniz/)

Leni [Diniz](https://tuts.rumpke.de/tutoriale-leni-2/) 2

• Leni [Diniz](https://tuts.rumpke.de/leni-diniz-3/) 3

[Marcinha](https://tuts.rumpke.de/tutoriale-marcinha/)

Marcinha und [Soxikibem](https://tuts.rumpke.de/marcinha-und-soxikibem/)

[Marcinha](https://tuts.rumpke.de/tutoriale-marcinha-elaine/) + Elaine

• Sim – [Verschiedene](https://tuts.rumpke.de/tutoriale-verschiedene/)

[Roberta](https://tuts.rumpke.de/tutoriale-roberta/)

• [Roberta](https://tuts.rumpke.de/tutoriale-roberta-seite-2/) 2

• [Roberta](https://tuts.rumpke.de/roberta-3/) 3

• [Inacia](https://tuts.rumpke.de/tutoriale-inacia-neves/) Neves

• [Inacia](https://tuts.rumpke.de/inacia-neves-2/) Neves 2

**YEDRALINA** [Yedralina](https://tuts.rumpke.de/yedralina-2/) alte Tutoriale Tutoriale – [Yedralina](https://tuts.rumpke.de/tutoriale-yedralina/)

**W + Z** [Zane](https://tuts.rumpke.de/zane/)

[Womanence](https://tuts.rumpke.de/womanence/)

[Weihnachten](https://tuts.rumpke.de/weihnachten/)

**Kopiere deine Personentube–einfügen auf dein Bild nach unten zusammenfassen** Verzerrungseffekte–Spiralen

**Punkt 2** Verzerrungseffekte–Polarkooridinaten

## **Denise – Dad's Memories**

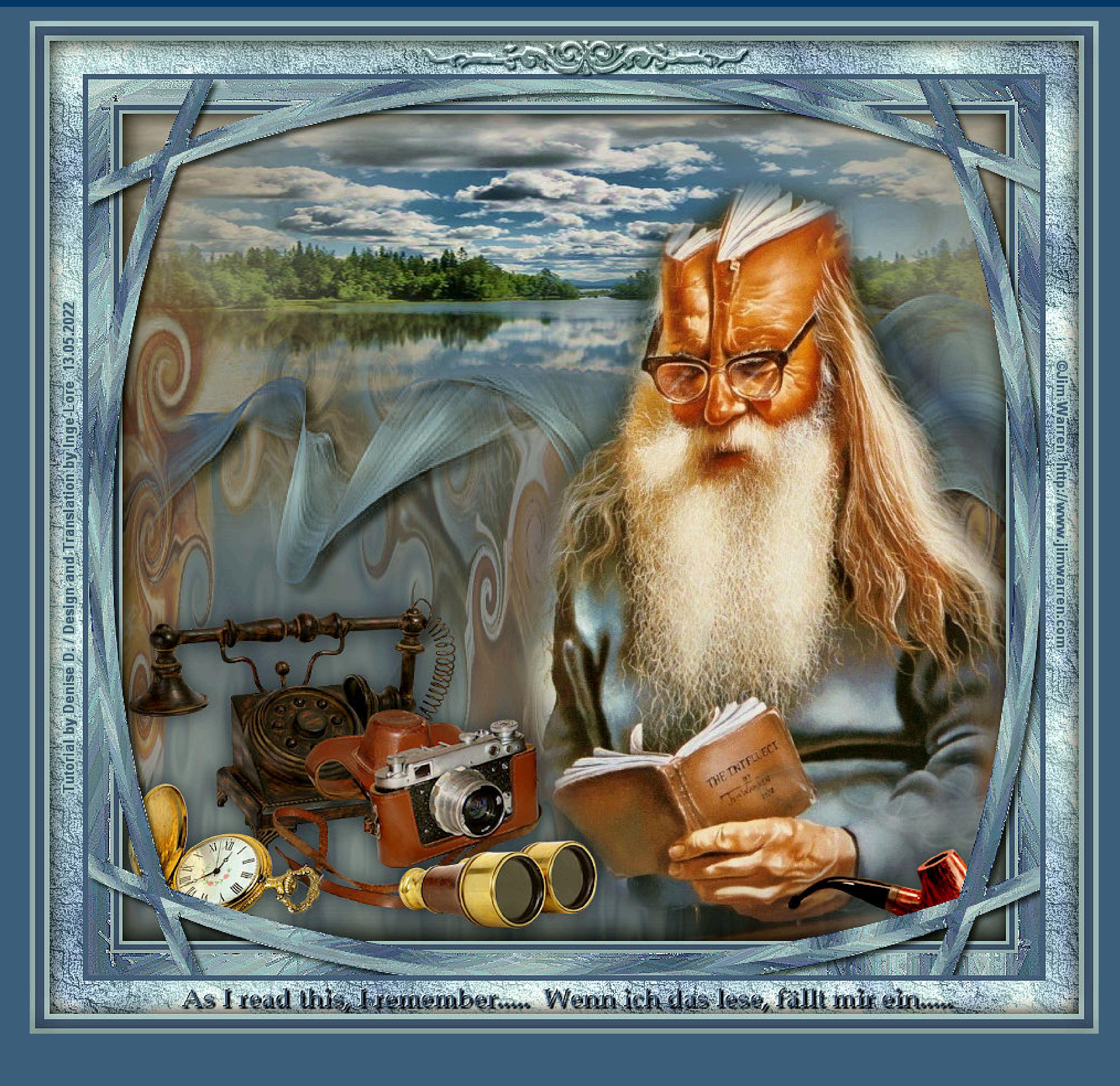

### **Dad's Memories**

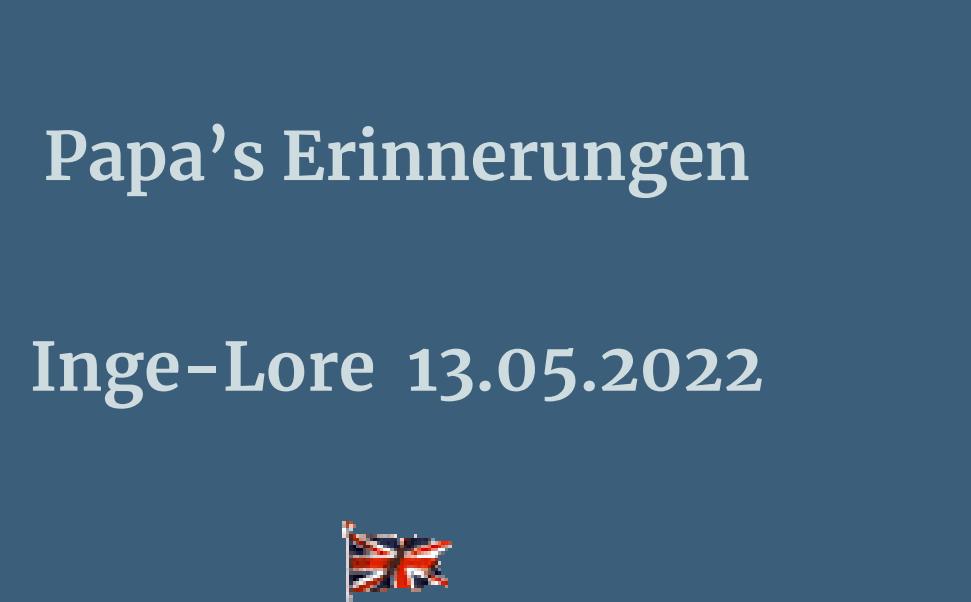

Kanteneffekte-nachzeichnen **zusammenfassen–Gruppe zusammenfassen**

**Dieses Tutorial habe ich mit der Erlaubnis von Denise D. übersetzt, ihre schöne Gruppe ist leider geschlossen,aber du erreichst sie privat**

B.

**Punkt 5 Rand hinzufügen–3 Px helle Farbe Rand hinzufügen–5 Px dunkle Farbe Rand hinzufügen–3 Px helle Farbe Auswahl alles–ändern–verkleinern um 11 Px Effekte-3D** Effekte-Aussparung

> **Punkt 6 Effekte-3D** Effekte-Innenfase

**Thank you very much Denise for your permission to translate. Das Copyright des original Tutorials liegt alleine bei Denise D. das Copyright der deutschen Übersetzung liegt alleine bei mir,Inge-Lore.Es ist nicht erlaubt,mein Tutorial zu kopieren oder aufanderen Seiten zum download anzubieten.Mein Material habe ich aus diversen Tubengruppen.Das Copyright des Materials liegt alleine beim jeweiligen Künstler.Sollte ich ein Copyright verletzt haben,sendet mir bitte eine [E-Mail.](mailto:i.rumpke@gmx.de)Ich danke allen Tubern für das schöne Material, ohne das es solche schönen Bilder gar nicht geben würde.**

**Ich habe das Tutorial mit PSP 2020 Ultimate gebastelt,aber es sollte auch mit allen anderen Varianten zu basteln gehen**

**\*\*\*\*\*\*\*\*\*\*\*\*\*\*\*\*\*\*\*\*\*\*\*\*\*\*\*\*\*\*\*\*\*\*\*\*\*\*\*\*\*\*\*\*\*\*\*\*\*\*\*\*\* Hier werden meine Tutoriale getestet**

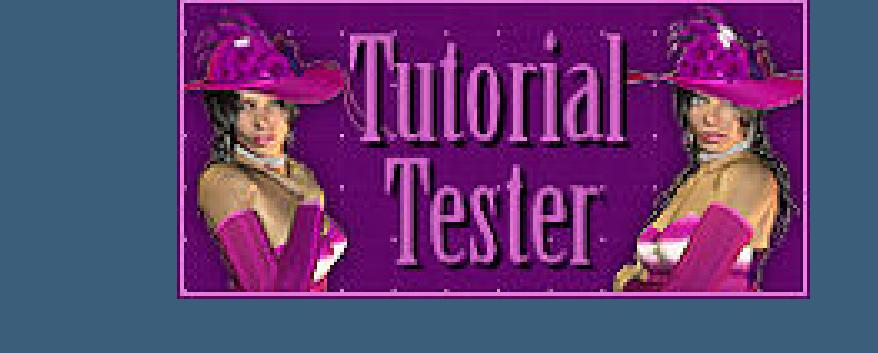

**\*\*\*\*\*\*\*\*\*\*\*\*\*\*\*\*\*\*\*\*\*\*\*\*\*\*\*\*\*\*\*\*\*\*\*\*\*\*\*\*\*\*\*\*\*\*\*\*\*\*\*\* [Plugins](http://tutorialsbyhexi.grafikkreators.de/filterseite/filterseite.html)**

> **Eye Candy 4000–Shadowlab Impressionist–Impressionist im Material MuRa's Seamless–Emboss at Alpha AAA Filters–Custom**

**\*\*\*\*\*\*\*\*\*\*\*\*\*\*\*\*\*\*\*\*\*\*\*\*\*\*\*\*\*\*\*\*\*\*\*\*\*\*\*\*\*\*\*\*\*\*\*\*\*\*\*\***

**[Material](https://www.mediafire.com/file/taznvm07ocl1kg1/Denise-145-Dads-Memories.rar/file) oder [HIER](https://filehorst.de/d/ehsjdbwn)**

**du brauchst noch Hintergrundtube Dekotube/n**

**Personentube meine ist von Jim Warren und seine schöne Seite ndest du [HIER](http://www.jimwarren.com/) \*\*\*\*\*\*\*\*\*\*\*\*\*\*\*\*\*\*\*\*\*\*\*\*\*\*\*\*\*\*\*\*\*\*\*\*\*\*\*\*\*\*\*\*\*\*\*\*\*\*\*\***

**Vorwort !!**

**Alle,die mit einer neuen PSP Version (ab X3) arbeiten, können nicht mehr so spiegeln,wie man es bis dahin kannte. Dafür habe ich eine kleine Anleitung geschrieben,wie es mit Skripten geht. Schau [HIER](https://tuts.rumpke.de/spiegeln-mit-scripten/)** *Ich arbeite nur noch mit den Skripten,*

*weil es viel einfacher ist !!!*

**\*\*\*\*\*\*\*\*\*\*\*\*\*\*\*\*\*\*\*\*\*\*\*\*\*\*\*\*\*\*\*\*\*\*\*\*\*\*\*\*\*\*\*\*\*\*\*\*\*\*\*\***

**Wenn etwas verkleinert wird,dann immer ohne Haken bei \*Alle Ebenen angepaßt\* , andernfalls schreibe ich es dazu.**

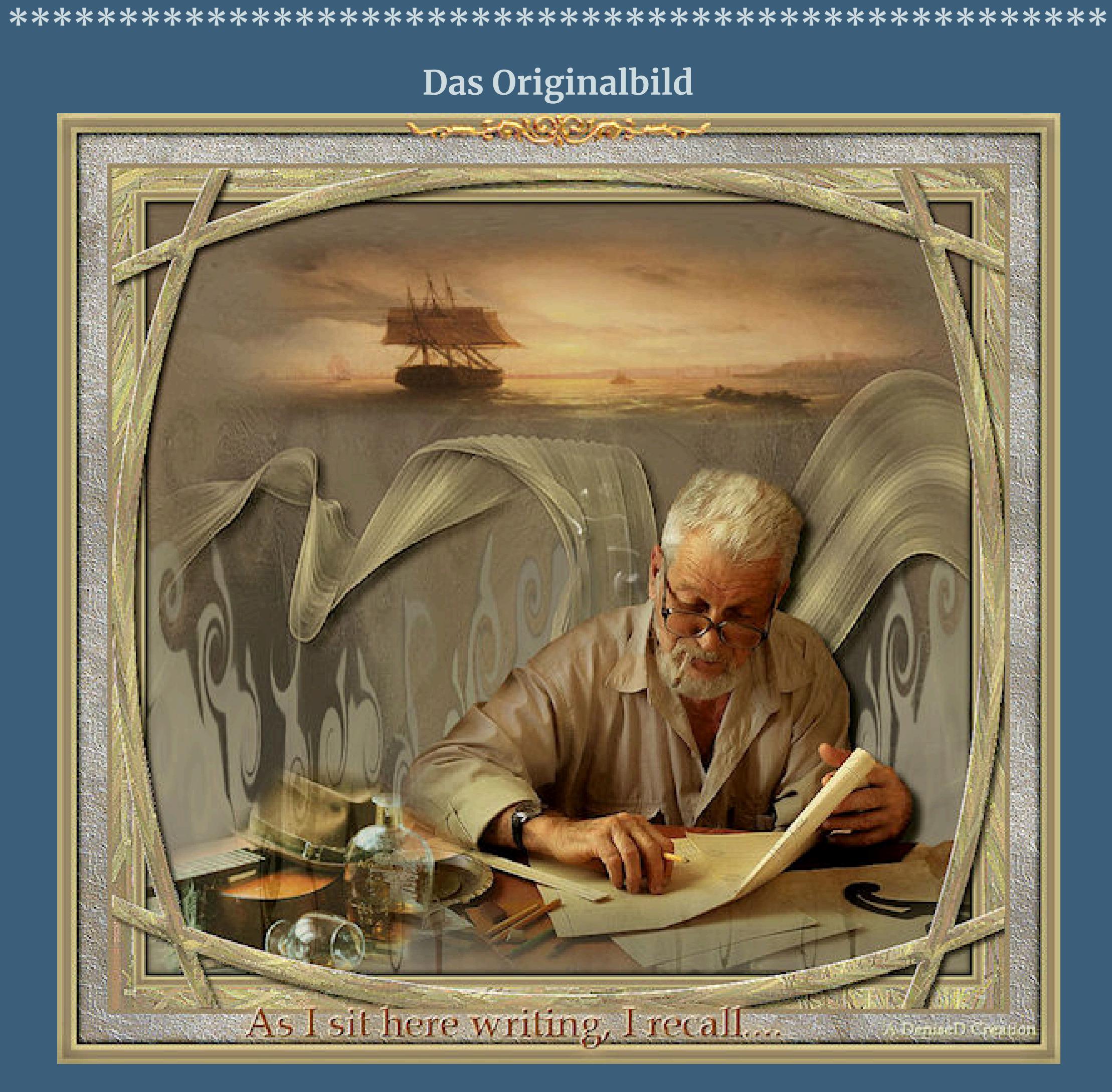

#### **Punkt 1 Schiebe die Selection in den Auswahlordner. Such dir aus deinen Tuben eine helle und dunkle Farbe.**

**Öne ein neues Blatt 800 x 750 Px–mit diesem Verlauf füllen.**

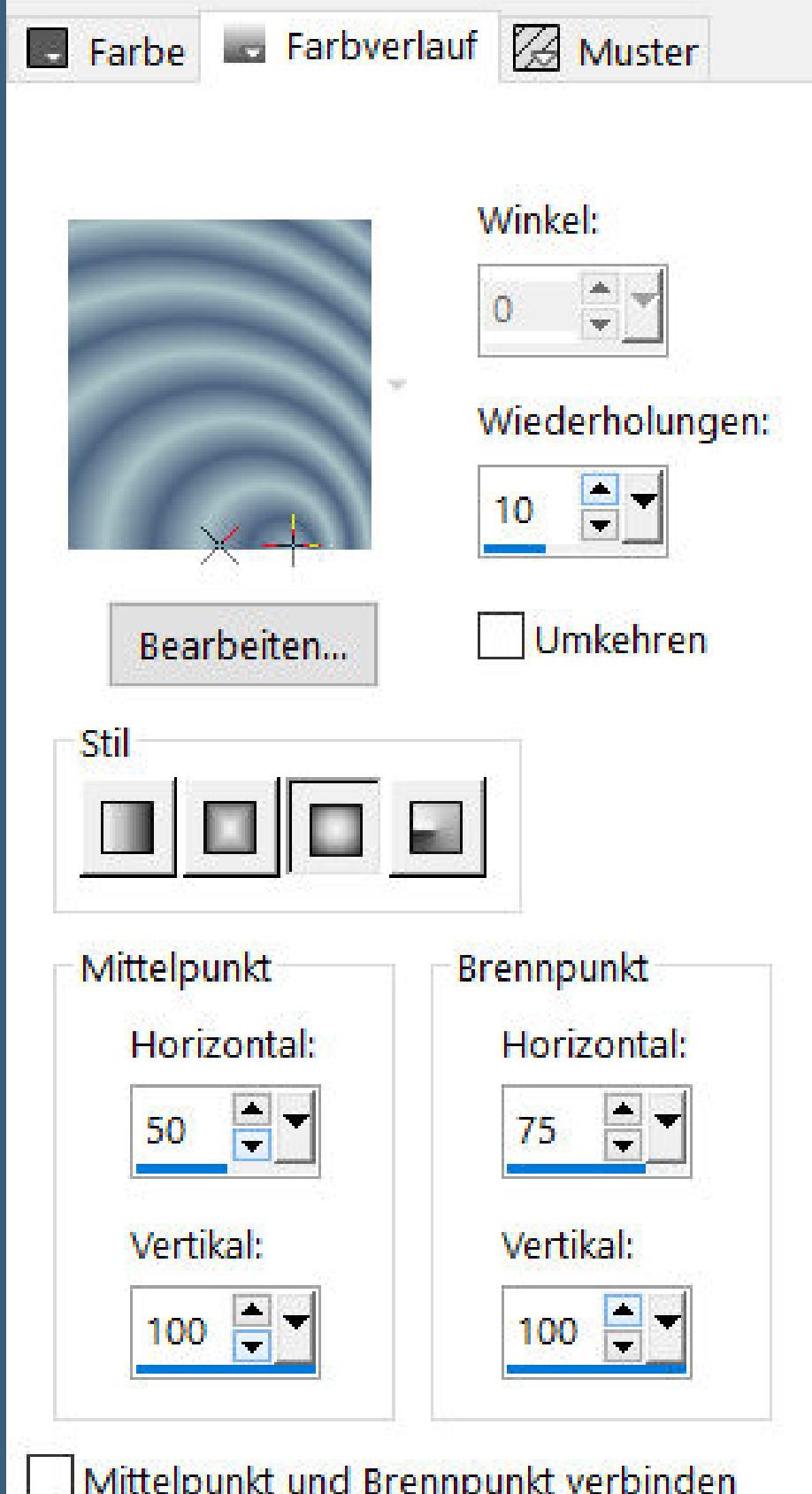

**Mischmodus Weiches Licht**

**neue Ebene–mit dem Verlauf füllen Ebenen–Maskenebene aus Bild \*Narah\_mask\_Abstract155\***

**Punkt 3 Plugins–Eye Candy 4000–Shadowlab**

**Auswahl–Auswahl laden/speichern–Auswahl aus Datei laden Auswahl \*D.D.Dad'sMemories\* laden neue Ebene–kopiere deine Hintergrundtube einfügen in die Auswahl–scharfzeichnen–Auswahl aufheben Ebene nach unten schieben**

**Punkt 4 Geh wieder auf die oberste Ebene kopiere deine Personentube–einfügen auf dein Bild passe die Größe an–scharfzeichnen Schlagschatten 0/0/100/50 kopiere deine Dekotube/n–einfügen auf dein Bild Größe anpassen–scharfzeichnen Schlagschatten 0/0/80/30**

**Auswahl umkehren**

**Auswahl alles Rand hinzufügen–20 Px weiß Auswahl umkehren–mit dem Verlauf füllen Plugins–Impressionist–Impressionist**

**Kanteneekte–nachzeichnen**

**Punkt 7 Kopieren–einfügen als neue Ebene Auswahl aufheben Verzerrungseekte–Linsenverzerrung**

**Plugins–Eye Candy 4000–Shadowlab**

**Rand hinzufügen–5 Px dunkle Farbe Auswahl alles**

**Rand hinzufügen–30 Px weiß**

**Punkt 8 Auswahl umkehren–mit dem Verlauf füllen kopieren–einfügen als neue Ebene Plugins–Impressionist–Impressionist**

**Mischmodus Luminanz (V)–nach unten zusammenfassen Kanteneekte–nachzeichnen Auswahl aufheben**

**Punkt 9**

**Rand hinzufügen–5 Px helle Farbe Rand hinzufügen–8 Px dunkle Farbe Rand hinzufügen–5 Px helle Farbe Auswahl alles–ändern–verkleinern um 18 Px Auswahl umkehren Eekte–3D Eekte–Innenfase wdh. Auswahl umkehren**

**Punkt 10**

**Eekte–3D Eekte–Aussparung wdh. Auswahl aufheben installiere den Font oder Doppelklick darauf**

**schreibe deinen Text,Denise hat geschrieben \*As I sit here writing, I recall…..\* \*\*Während ich hier schreibe, erinnere ich mich…..\*\***

**Punkt 11**

**Ich habe geschrieben \*As I read this, I remember…..\* \*\*Wenn ich das lese, fällt mir ein…..\*\* passt besser zu meinem Bild in Rasterebene umwandeln Schlagschatten 2/2/100/2**

**Punkt 12**

**Plugins–MuRa's Seamless–Emboss at Alpha Standard kopiere \*03orn7a\*–einfügen auf dein Bild nach oben auf den Rand schieben Schlagschatten wdh. setz dein WZ und das Copyright aufs Bild alles zusammenfassen evtl. Plugins–AAA Filters–Custom / Landscape und als jpg speichern.**

[Inge-Lore's](https://tuts.rumpke.de/) Tutoriale / Stolz [präsentiert](https://de.wordpress.org/) von WordPress